# Corporate Design Packager

# Creating individual screen layouts Short Guide

Last edited: 2023-07-21

| 1. Overview                                              |   |
|----------------------------------------------------------|---|
| Corporate Design Packager interface                      | 3 |
| 2.1. Package Overview                                    | 3 |
| 2.2. Package editing                                     |   |
| 2.3. Package Information                                 | 4 |
| 2.4. Design Assets                                       | 5 |
| 3. Creating Corporate Design packages                    | 7 |
| 4. Downloading and integrating Corporate Design packages | 8 |

#### © 2023 Unicon GmbH

This document is copyrighted. All rights reserved. No part of this document may be reproduced or transmitted in any form or by any means, without our express consent. Information in this document is subject to change without notice. We disclaim all liability regarding correctness, completeness and topicality of the information contained herein and any errors or damage resulting from the information provided.

 $eLux^{@}$  and Scout Enterprise Management Suite  $^{@}$  are registered trademarks of Unicon GmbH in the European Union, GB and the United States. ScoutaaS  $^{@}$  is a registered trademark of Unicon GmbH in the European Union, GB, the USA and Japan.

All other product names are registered trademarks of their relevant owners.

## 1. Overview

The eLux operating system layout can be adapted to your corporate identity. To display your own company logo and customize the color scheme, create an individual Corporate Design package with the help of the Corporate Design Manager.

Currently, eLux RP 6 (64 bit) is the only supported operating system version. Shortly eLux 7 will be available.

Individual design options are available for the following scenarios on the devices:

| eLux start screen                                 | Boot splash       | Graphic that is displayed while the operating system is loading                                                                |
|---------------------------------------------------|-------------------|----------------------------------------------------------------------------------------------------|
| Desktop start screen                              | Desktop<br>splash | Graphic that is displayed while the user interface is loading                                                                  |
| Logon dialog                                      | Login             | Graphic for the logon dialog and for the confirmation dialogs when users log off, restart and shut down                        |
| Confirmation dia-<br>log for shutdown             | Shutdown          | Graphic for the confirmation dialog if users initiate a shutdown via the control panel or the AD-Logon dialog (only eLux RP 5) |
| Smart card logon dialog                           | PIN prompt        | Graphical element in logon dialog, if AD + smart card is configured                                                            |
| Start button                                      | Start button logo | Replaces the eLux logo on the start button of the command panel                                                                |
| eLux RP 5 control panel (currently not available) | Starter logo      | Graphic displayed in the eLux RP 5 control panel                                                                               |
| During a firm-<br>ware update                     | Update logo       | Graphic that is displayed in the upper left corner of the screen during a firmware update                                      |
| Desktop back-<br>ground                           | Wallpaper         | Desktop background-image                                                                                                    |

The procedure is easy to perform: For each scenario, called **Design Asset** in the following, create a graphics file in the specified format and size. Upload the files to our portal and optionally define further settings. With the configured Design Assets, create your individual Corporate Design package and download it as a .zip file.

Subsequently, in ELIAS, import your Corporate Design package. Now, it is ready to be included in an image and transferred to the devices.

# 2. Corporate Design Packager interface

The Corporate Design Packager is integrated into our technical myelux.com portal. To create your own Corporate Design package, sign in to the portal.

To start the Corporate Design Packager, select **Products & Downloads > Corporate Design**Packager.

Two example packages are already provided in your account. The example packages and any packages created by you are shown in the Package Overview.

In the Package Overview, you can create new packages and modify existing packages. When you open a package for editing, you can define the package information and individual layouts for all provided design assets, one after the other.

#### 2.1. Package Overview

In the Package Overview, you can create new packages and modify, download and delete existing packages.

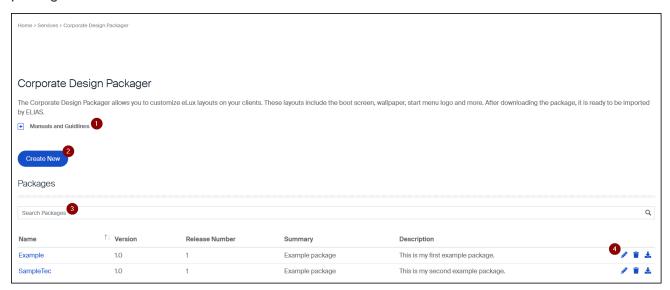

- 1 Open Corporate Design Packager short guide
- 2 Create a new package
- 3 Search for packages
- 4 Edit, delete or download package

### 2.2. Package editing

In an open package, use the **Package builder** menu to configure the package information and **Design Assets**, one after the other.

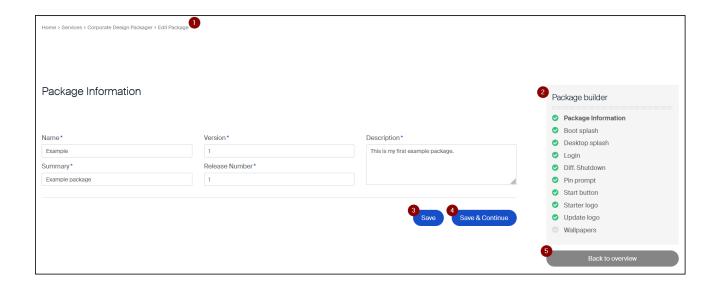

- 1 You are currently in package editing
- 2 On the **Package builder** menu, the first position is highlighted: Package Information
- 3 Save package information for current package
- 4 Save package information and jump to next position (here: **Design Asset** Boot splash)
- 5 Back to the Package Overview

#### 2.3. Package Information

For a new package, the first thing to do is specify the meta data for the package. These data can then be found in the file name of the software package and in the way it is displayed in ELIAS.

| Option         | Description                                        |  |  |
|----------------|----------------------------------------------------|--|--|
| Name           | Determines the first part of the package file name |  |  |
| Version        | Is appended to the name in the file name           |  |  |
| Release Number | Is appended to the version number in the file name |  |  |
| Summary        | Is displayed in ELIAS as package name              |  |  |
| Description    | Is displayed in ELIAS as description               |  |  |

If you download a corporate design package, you will receive a . zip archive with the following file name:

```
Name-version number-release number.zip SampleTec-1.5-3.zip
```

A corporate design package imported into ELIAS consists of an .epm and an .fpm file. These files use the name of the .zip file to which the container name for the relevant operating system version is added. Example:

```
SampleTec-1.5-3.UC RP6 X64-1.0.epm
```

#### 2.4. Design Assets

In a open package, configure individual layouts for each Design Asset.

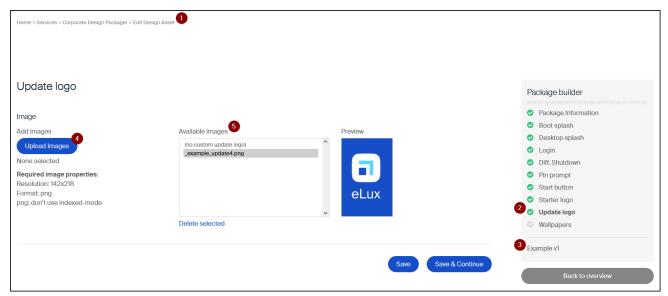

- 1 You are currently editing a Design Asset for the current package
- 2 Design Asset **Update logo** is the current position
- 3 Name of the current package
- 4 Upload individual graphicsNote the required graphic size and format!
- 5 List of all available graphics files for this Design Asset

For some Design Assets, you can find further options such as text styles and colors below.

#### **Configuring Design Assets**

1. Prepare one or more graphics files to meet the specified size and format requirements.

#### **Note**

The required file properties must be strictly followed to avoid layout conflicts.

- 2. To upload a graphics file from the file system, click **Upload images** (3).
  - The graphics file is shown under **Available images** (4).
- 3. Select a file under Available images (4).
- 4. If available for the current Design Asset (below), specify further options such as text styles and colors.
- 5. If you configure a wallpaper, upload graphics files for different screen resolutions and assign

them to the relevant resolutions below. Select a graphic as fallback.

6. Click **Save** or **Save & continue**.

# 3. Creating Corporate Design packages

1. To create a new package, in the Package Overview, click Create new.

Alternatively, open an example package.

You are currently at the first position in package editing: Package Information.

2. Enter a name for the package and fill the further property fields.

#### Note

If you have loaded an existing package, replace its name. The package is then saved as a copy.

3. Click **Save** or **Save & continue**. With **Save & continue**, the package information for the current package is saved and the next position on the menu is jumped on.

The position you have configured is shown with a green check mark on the **Package builder** menu.

4. Configure the Design Assets shown on the Package builder menu one by one. Upload your own graphics files with the required size and format. If you do not select a graphics file for a Design Asset, the default layout will be shown. For further information, see "Design Assets" on page 5.

For each **Design Asset**, save your settings with **Save** or **Save & continue**.

#### Note

When you save the Design Asset changes, the entire package with the current status is also saved in your account.

5. To switch to the package overview, click **Back to overview**.

# 4. Downloading and integrating Corporate Design packages

- 1. In the Package Overview, next to the relevant package, click **Download package**.
- 2. Save the .zip file created by the system to your file system.

  For each supported operating system version, the .zip file contains an .epm file (eLux package) and an .fpm file (Feature package).
- 3. In ELIAS, import the . zip file into your eLux container.

  ELIAS chooses the eLux package with the appropriate operating system version. 1

Your individual Corporate Design layouts are provided in an eLux package on the web server. In ELIAS 18, you will find your Corporate Design package under **Miscellaneous**.

The next step is to add the package to an image (IDF) and update the devices to the new image.

#### Note

Your Corporate Design packages remain in your myelux account so you can re-use them at any time.

<sup>&</sup>lt;sup>1</sup>The legacy ELIAS application may report version conflicts for inappropriate operating system versions (in additional packages). They have no impact.